## **NOTICE D'UTILISATION TERMINAL DE PROGRAMMATION AUTONOME RÉF. CLAI/PROX**

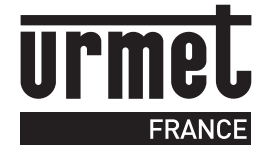

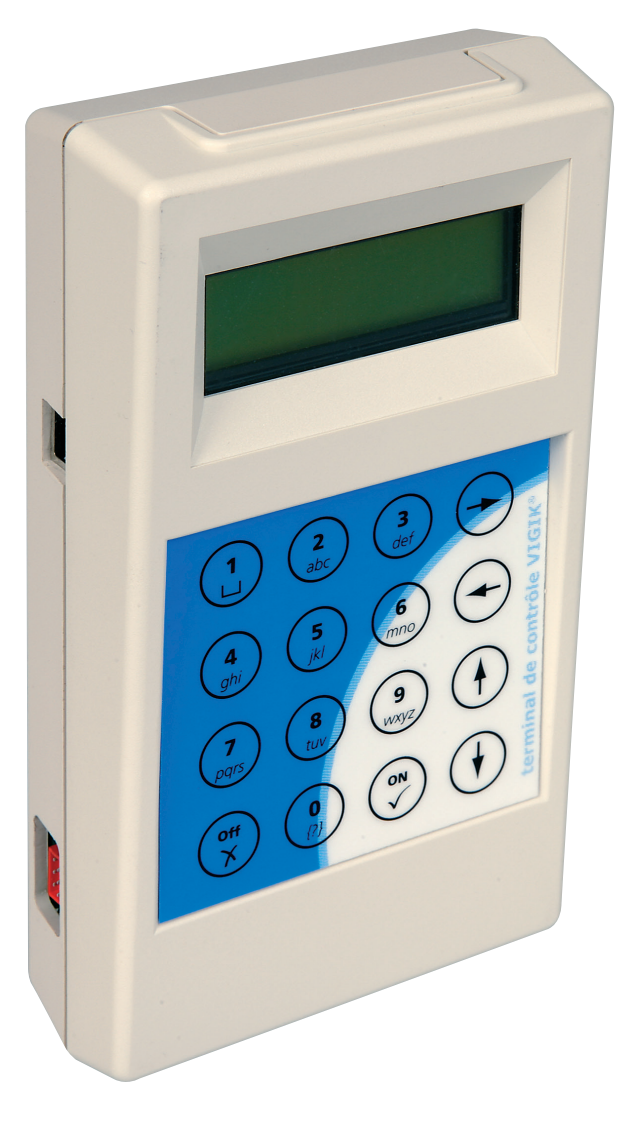

## **SOMMAIRE**

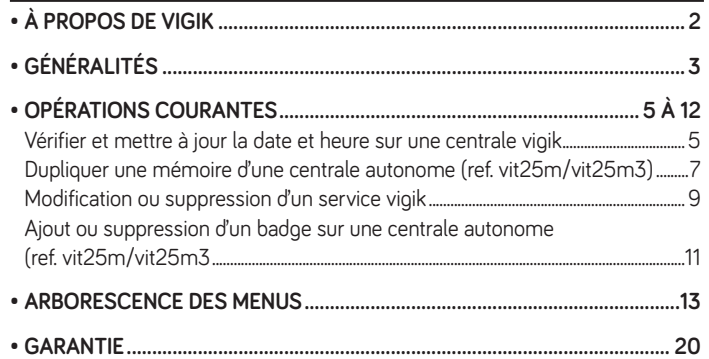

## **PRODUITS ASSOCIÉS**

**CV1S2, CV2, CV4, CV1083, CV2083, CV4083, VIT25M, VIT25M3, CL2, CL4, CV1S, CV1S3, VIKY, plaque de rue autonome ancienne génération, plaque de rue BIBUS**

## **À PROPOS DE VIGIK GÉNÉRALITÉS**

### **Description du système VIGIK**

• VIGIK® est un label attribué par La Poste aux produits respectant les spécifications qu'elle a élaborées pour un système de contrôle d'accès dit Multiservices.

• VIGIK® vise à remplacer la serrure mécanique PTT au format T25. Ces clés mécaniques qui sont simples à reproduire, sont devenues trop nombreuses et ne permettent plus de garantir la sécurité d'accès aux immeubles. Alors La Poste a imaginé une clé qui permet l'accès aux parties communes tout en assurant la sécurité de l'immeuble.

• VIGIK® remplace la serrure mécanique par une serrure électronique infalsifiable.

### **Principe général du système VIGIK**

Le préposé utilise une clé électronique au format type carte de crédit fonctionnant en proximité. Cette carte n'est valide que quelques heures. Elle doit donc être rechargée. D'autre part, la centrale de contrôle d'accès doit reconnaître cette carte pour autoriser l'accès à une porte. Il existe donc une double protection : une dans le badge, l'autre dans l'unité de gestion.

### **Conditions autorisant l'accès à un bâtiment équipé de VIGIK :**

### **DANS LA CENTRALE**

• Le service doit être programmé

• Les tranches horaires liées à ce service doivent être valides

### **HEURE ET DATE VALIDES**

• Le service doit être autorisé sur la porte concernée

### **DANS LE BADGE**

### • Le service doit être connu de la centrale

• Le badge doit avoir été rechargé (la période de validité d'un badge VIGIK® peut valoir 72 heures, mais dans le cas de la poste seulement 9 heures généralement)

### **Avantages**

### • La carte à puce est infalsifiable.

• Si un agent perd sa carte, celle-ci ne sera donc pas utilisable au-delà de sa courte période de validité. L'agent doit donc régulièrement «recharger» sa carte à l'aide d'un «Système de Chargement» pour pouvoir continuer à accéder aux immeubles.

### **La carte service**

Une carte service est une carte à puce fournie par l'opérateur au gestionnaire d'immeuble auprès duquel il sollicite l'autorisation d'accès. Cette carte renferme notamment le nom du service (activité de l'opérateur), son code service ainsi que sa clé publique. L'introduction de cette carte dans la centrale, permettra à cette serrure électronique d'autoriser l'accès ultérieur des agents de cet opérateur lors de la

présentation de ses badges sans contact.

La carte service fait partie de la fourniture des systèmes de chargement.

Le terminal est protégé par un mot de passe. Ce dernier vaut 0000 à la livraison et peut être modifié ensuite. En mode veille, le terminal conserve l'heure et la date courante grâce à son horloge intégrée.

- En mode autonome, le terminal possède sa propre base de données Vigik. Un service est ainsi lu depuis la carte service, mémorisé dans le terminal
	-

Dans le menu Gestion terminal de programmation, utiliser les touches  $\hat{\mathcal{L}}$  jusqu'à faire apparaître Mot de passe TP ? Valider. Saisir une première fois le nouveau mot de passe du terminal (de 4 à 8 caractères), valider puis confirmer le mot de passe en saisissant à nouveau celui-ci.

et plus tard, l'ajout de ce service dans une centrale ne nécessitera plus la présence de la carte service. En mode connecté, le terminal autorise le paramétrage des centrales. Les menus sont ceux habituels permettant de modifier des temps de gâche par exemple ou de modifier la base de données VIGIK® de la centrale.

**NB :** certains menus ne se présentent pas de la même manière suivant la centrale sur laquelle est connecté le terminal. En effet, lors de la connexion à une centrale L/E, le menu badge permettra uniquement de lire les informations. En communication avec une centrale autonome, le même menu permet d'ajouter des badges.

### **Présentation du produit**

Le terminal de programmation est autonome grâce à son pack batterie autorisant 6 heures d'autonomie en utilisation et 6 mois en veille. Il offre les périphériques suivants :

- Infrarouge unidirectionnel
- Proximité pour le dialogue avec les têtes de lecture 2 fils
- USB ou RS232 pour la connexion avec un PC
- Lecteur de carte à puce
- Connecteur pour mémoire de sauvegarde
- Prise pour bloc secteur
- Ecran deux lignes seize caractères
- Clavier 16 touches

### **Mise en/hors tension**

Le produit s'allume en maintenant appuyé pendant une seconde la touche marquée **√**. Pour mettre hors tension le terminal, la touche **X** doit être maintenue appuyée jusqu'à ce que les points, sur la ligne du bas, disparaissent complètement de l'afficheur. La ligne du haut indique elle **« Mise en veille ? »**. Sans activité pendant un temps paramétrable, le terminal se met en veille automatiquement.

### **Utilisation du terminal hors connexion**

Le terminal s'utilise en mode connecté avec les centrales de contrôle d'accès. La programmation est détaillée dans les chapitres suivants.

### **Programmation date / heure**

Après avoir saisi le mot de passe du terminal, valider l'entrée dans le menu Gestion Terminal de programmation, valider avec **√** à l'invitation Modification date/heure.

Saisir la date, valider, saisir l'heure puis valider. A la question Chg. Heure auto, répondre **Oui** pour que la centrale passe automatiquement de l'heure d'été à l'heure d'hiver et réciproquement. Répondre **Non** pour que la centrale fonctionne sur un régime horaire fixe. A la question Hiver / été, renseigner **1** si l'heure programmée est du type été, **0** en hiver. Valider.

### **Modification mot de passe terminal**

Lecteur de badge

## **GÉNÉRALITÉS**

### **Base de données VIGIK® du terminal**

Insérer la carte service, puce vers le bas. Valider le menu Bdd VIGIK® du terminal, puis valider l'ajout de service. L'afficheur montre sur la ligne haute à droite le nombre de service VIGIK® présent sur la carte. La ligne du bas montre le premier service. Valider pour

ajouter ce service ou faites défiler à l'aide des touches  $\uparrow$  et  $\downarrow$  jusqu'à lire le service à ajouter.

Le terminal possède sa propre base de données de service Vigik. Cela permet de lire une carte service grâce au lecteur de carte à puce intégré, de sauvegarder ce service dans le terminal puis plus tard de l'ajouter dans des centrales sans nécessité la carte service.

### **Ajout de service**

Il s'affiche sur la ligne du bas connu ou inconnu, valider puis confirmer l'ajout (ou la mise à jour).

Saisir la tranche horaire 1 sans oublier de valider à la fin ou appuyer une fois sur la flèche  $\downarrow$  pour passer à la plage horaire 2. Idem pour la troisième plage horaire.

Procéder de même pour les services suivants. Lorsque tous les services désirés ont été ajoutés, appuyer sur la touche X en bas à gauche pour sortir du menu.

### **Modification de service**

A partir du menu BDD VIGIK® et à l'aide des touches Îet ↓, choisir le menu Supprime service. Valider avec √. L'afficheur indique sur la ligne du haut Service 001/n et le nom du service sur la ligne du bas. Faites défiler les services jusqu'à visualiser celui à supprimer. Valider avec √. Le terminal demande une confirmation. Valider à nouveau ou sortir de ce menu par l'appui sur la touche **X**.

A partir du menu BDD VIGIK® et à l'aide des touches het i, choisir le menu **Modifie service**. Sélectionner le service à modifier à l'aide des mêmes flèches puis valider.

Les jours de la semaine s'affichent avec leurs autorisations (1 = autorisé / 0 = non autorisé). Modifier ces autorisations en saisissant des 1/0 ou appuyer une fois sur la flèche  $\uparrow$  pour accéder à la plage horaire 1.

Ce menu est spécialement dédié aux services techniques et permet de valider chaque liaison du terminal avec les périphériques (carte à puce, connexion infra rouge, prox, ...)

L'écriture des modifications dans le terminal n'est effective que lorsque à la question **Sauvegarde OUI ?**, vous avez confirmé.

### **Suppression d'un service**

### **Choix du langage**

A partir du menu Gestion terminal de programmation, choisir la sous menu Modification langage. Valider.

Choisir la langue à l'aide des touches  $\int$ et  $\downarrow$  puis valider.

### **Temporisation de veille**

La temporisation de veille est celle au bout de laquelle le terminal s'éteint lorsqu'il n'est pas alimenté. Les valeurs maximum sont 30 et 250 secondes. Entrer dans le menu, saisir la nouvelle valeur en seconde puis valider à nouveau pour sortir du menu.

### **Temporisation de buzzer**

La temporisation de buzzer correspond au bip émis à chaque appui touche. Un buzzer sera inactif pour une temporisation égale à 000.

### **Diagnostic du TP**

### **Connexion à une centrale par le lecteur de badge**

Allumer le terminal de programmation, saisir le mot de passe puis appuyer sur **√**. Appuyer une fois sur la flèche i pour faire apparaître **Connexion à la centrale**. Valider l'option **Connexion via antenne 13.56** tout en présentant le terminal face au lecteur. Un message confirme alors la connexion avec la centrale en indiquant le type de la centrale, sa version ainsi que l'heure et la date courante. Valider avec **√** puis saisir le mot de passe de la centrale, 0000 par défaut. Valider avec **√**.

## **OPÉRATIONS COURANTES**

**i Une date et une heure valide permet d'assurer le fonctionnement des services Vigik et des passes de la centrale.** 

Ci-dessous les étapes à suivre pour mettre à jour la date et l'heure d'une centrale.

• Déverrouiller votre terminal de programmation puis défiler avec la flèche du bas et aller sur le menu ci-dessous puis validez.

• Avec le terminal de programmation, se rapprocher de la tête de lecture de la centrale.

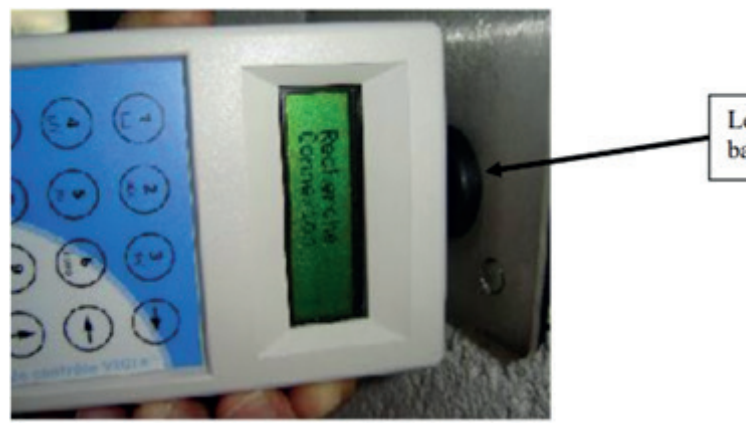

Une fois la centrale trouvée, le terminal de programmation indique la version, la date et l'heure de la centrale.

• Vérifier ensuite la date et l'heure, si elle est incorrecte, valider pour passer à l'étape suivante.

• La centrale demandera de saisir le mot de passe, par défaut : 0000.

• Puis aller dans le « Menu Administration », puis valider.

• Aller dans le menu « saisie émission date / heure », puis suivre les étapes.

Connexion ext. Via Antenne 1356

C. 1p. LE fV2175 15:27 26/05/23 H

Mot de passe cen \*\*\*\*

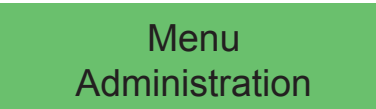

Saisie emission date / heure

## **VÉRIFIER ET METTRE À JOUR LA DATE ET HEURE SUR UNE CENTRALE VIGIK**

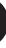

## **OPÉRATIONS COURANTES OPÉRATIONS COURANTES**

Une fois les étapes validées, le terminal de programmation vous indique «Mise à Jour Horloge Ok».

• Vous pouvez maintenant éteindre le terminal de programmation en restant appuyé sur la touche X.

**Remarque :** la date et l'heure d'une centrale peuvent être perdues à la suite d'un défaut de pile de la centrale.

Il est donc important de couper l'alimentation de la centrale, puis attendre quelques minutes puis vérifier à nouveau la date et l'heure de la centrale.

Si la centrale perd à nouveau la date et l'heure, il est nécessaire de procéder au remplacement de sa pile.

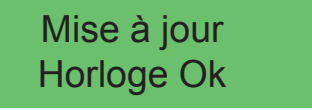

## **DUPLIQUER UNE MÉMOIRE D'UNE CENTRALE AUTONOME (REF. VIT25M/VIT25M3)**

• Il faut ensuite retirer la mémoire vierge (manipulation à faire hors tension).

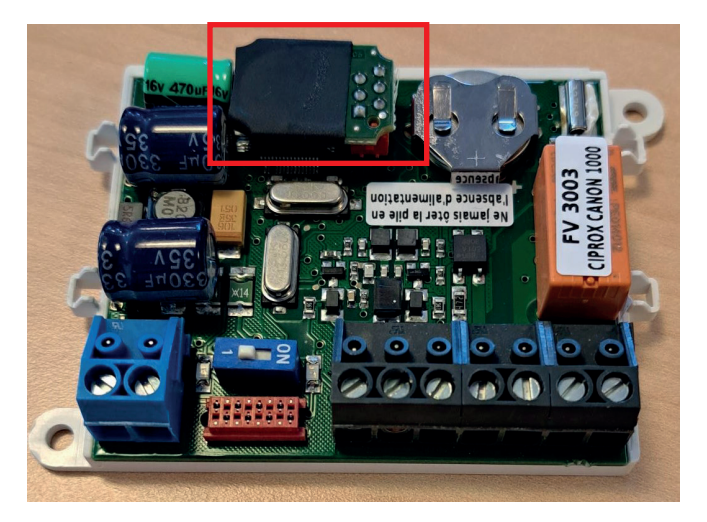

**i Opération utile pour la création d'un deuxième accès\* ou pour une maintenance.** 

\*Valable uniquement pour les centrales autonomes qui ne sont pas gérées sur jegeremarésidence.

• Prendre la mémoire vierge de la nouvelle centrale, pour cela il faut déclipser le cache en plastique à l'aide des ergots ci-dessous.

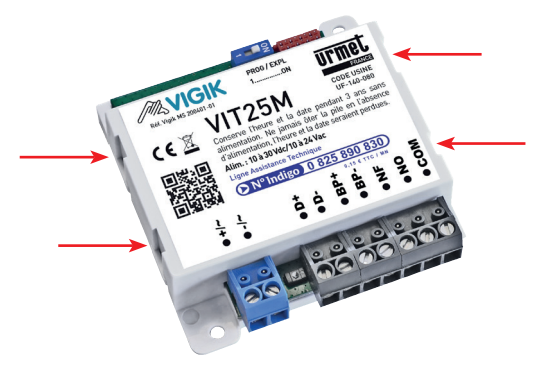

• Clipser la mémoire sur le terminal de programmation

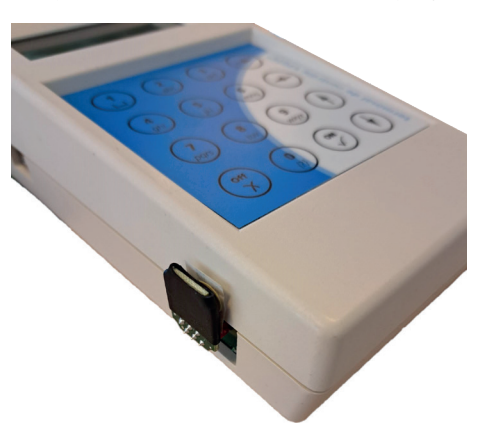

• Déverrouiller votre terminal de programmation puis défiler et aller sur le menu ci-dessous puis valider.

Gestion Memx Programme ou BDD

## **OPÉRATIONS COURANTES**

• Une fois la centrale trouvée, le terminal de programmation indique la version, la date et l'heure de la centrale existante.

• Valider, puis saisir le mot de passe de la centrale, par défaut : 0000.

Après avoir terminé l'opération, il vous suffit d'appuyer de manière prolongée sur la touche X pour éteindre le terminal de programmation. Ensuite, déclipser la mémoire et replacez-la sur la nouvelle centrale.

• Une fois validé sélectionner l'option ci-dessous.

Les données sont maintenant identiques sur les deux centrales.

• Avec le terminal de programmation, se rapprocher de la tête de lecture de la centrale existante.

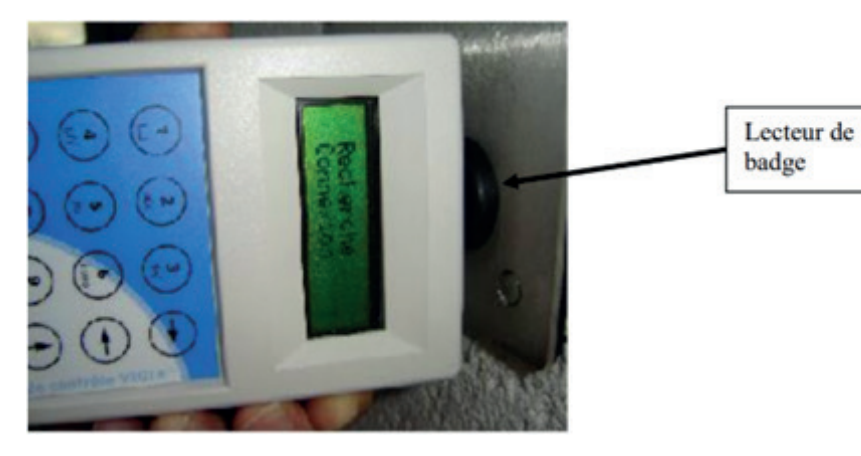

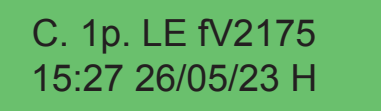

Mot de passe cen \*\*\*\*

Charger Memx ? Bdd Cent. -> Memx

## **OPÉRATIONS COURANTES**

## **MODIFICATION OU SUPPRESSION D'UN SERVICE VIGIK**

**i** 

### **Permet de supprimer ou modifier les horaires d'accès d'un service Vigik pour sécuriser et gérer l'accès de votre résidence.**

Lecteur de badge

Ci-dessous les étapes à suivre pour modifier ou supprimer un service Vigik de votre centrale.

• Déverrouiller votre terminal de programmation puis défiler et aller sur le menu ci-dessous puis valider.

• Avec le terminal de programmation, se rapprocher de la tête de lecture de la centrale.

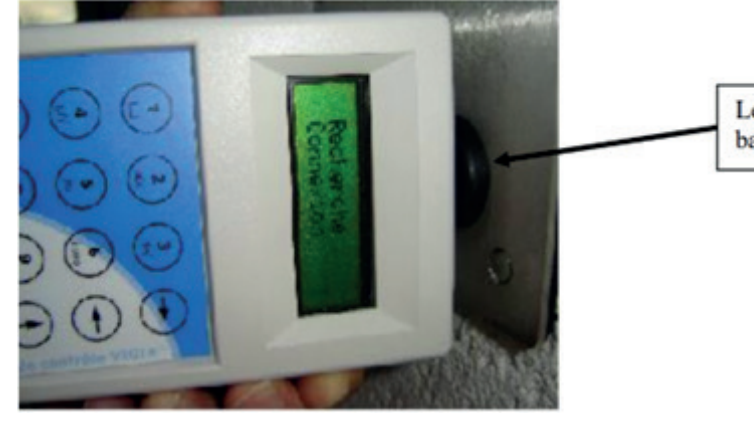

• Une fois la centrale trouvée, le terminal de programmation indique la version, la date et l'heure de la centrale existante.

• Valider, puis saisir le mot de passe de la centrale, par défaut : 0000.

• Valider et aller dans le menu Vigik.

• Pour modifier un service allez dans le menu ci-dessous

• Pour supprimer un service allez dans le menu ci-dessous.

Connexion ext. Via Antenne 1356

C. 1p. LE fV2175 15:27 26/05/23 H

Mot de passe cen \*\*\*\*

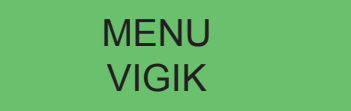

Modifier Service

Supprimer Service

**10 11**

Lecteur de badge

## **OPÉRATIONS COURANTES OPÉRATIONS COURANTES**

### **Ci-dessous un rappel des services par défaut sur une centrale Vigik :**

### **Les horaires d'accès permis par ces codes préinstallés sont :**

- Poste Service Universel (000007AA) : Du lundi au samedi de 04h00 à 23h00.
- Poste Autres services (000007AB) : Tous les jours de 04h00 à 23h00.
- EDF-GDF (000007AC) : Tous les jours de 00h00 à 24h00.
- FRANCE TELECOM (000007AD) : Tous les jours de 00h00 à 24h00.
- Service Urgence (000007B5) : Tous les jours de 00h00 à 24h00.
- Service Sécurité (000007B6) : Tous les jours de 00h00 à 24h00.

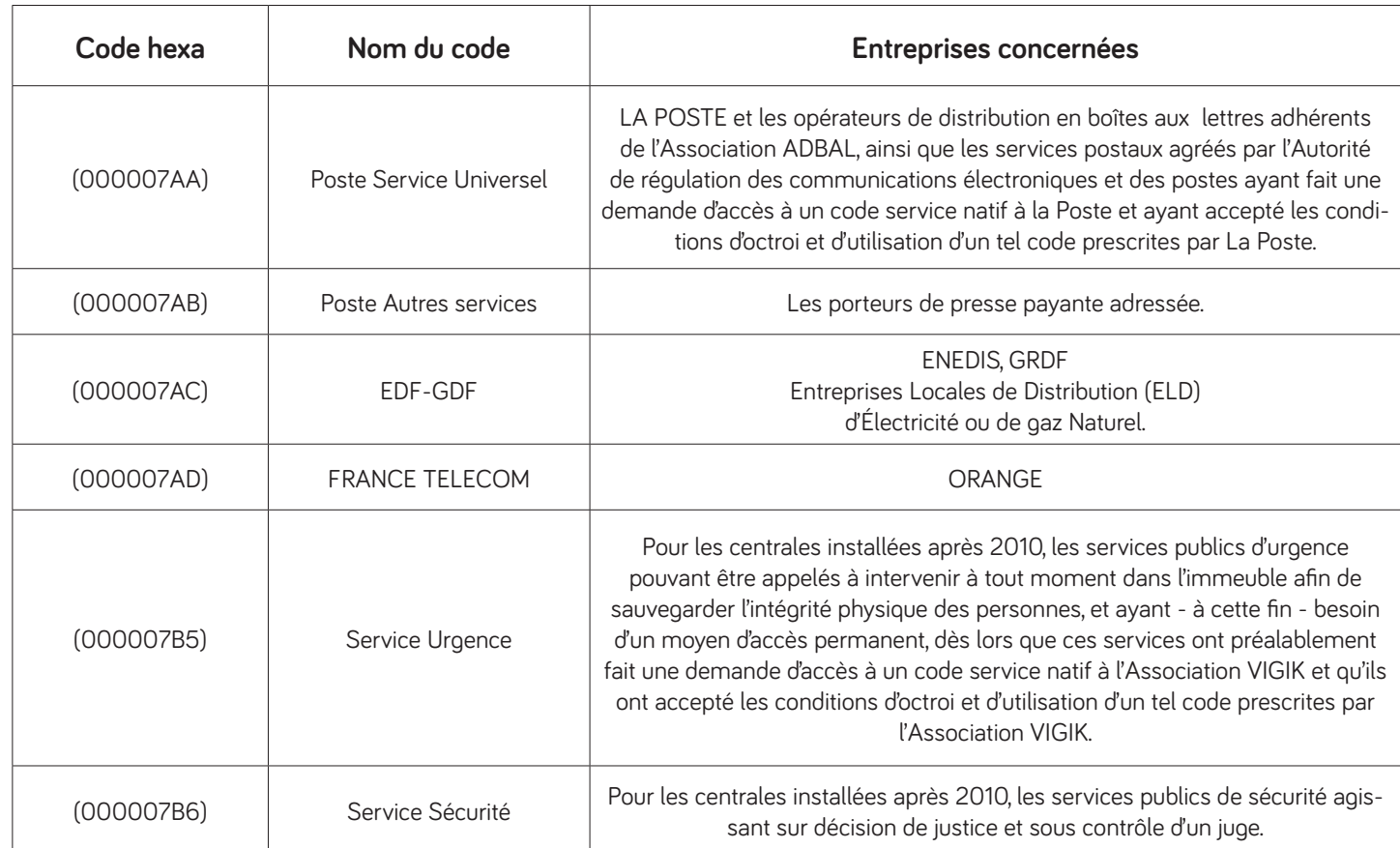

Mot de passe cen \*\*\*\*

## **AJOUT OU SUPPRESSION D'UN BADGE SUR UNE CENTRALE AUTONOME (REF. VIT25M/VIT25M3)**

**i** Permet l'ajout d'un badge sans avoir de badge maitre ou la suppression d'un badge avec son code gravure.

Ci-dessous les étapes à suivre pour modifier ou supprimer un badge.

• Déverrouiller votre terminal de programmation puis défiler et aller sur le menu ci-dessous puis validez.

## Connexion ext. Via Antenne 1356

• Une fois la centrale trouvée, le terminal de programmation indique la version, la date et l'heure de la centrale existante.

• Valider, puis saisir le mot de passe de la centrale, par défaut : 0000.

• Valider et aller dans le menu badge.

• Pour l'ajout d'un badge, il est possible de le lire le badge sur la télécommande CLAI/PROX pour ne pas saisir le code gravure.

Une fois dans le menu badge, vous avez la possibilité de rajouter un badge maitre ou utilisateur, supprimer un badge maitre ou utilisateur et la possibilité de supprimer l'ensemble des badges.

C. 1p. LE fV2175 15:27 26/05/23 H

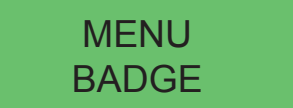

Badgeage / Saisie …

• Avec le terminal de programmation, se rapprocher de la tête de lecture de la centrale.

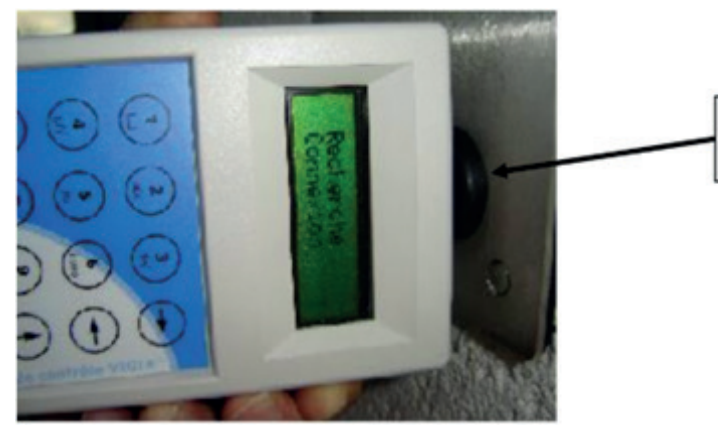

## **OPÉRATIONS COURANTES**

• Lorsque vous êtes à l'étape ci-dessus, il faut présenter le badge sur la terminal de programmation de comme ci-dessous.

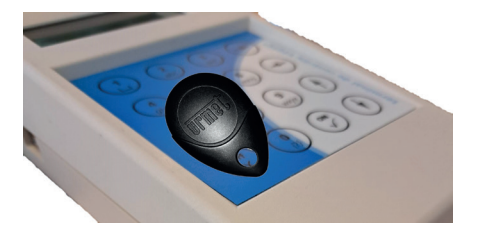

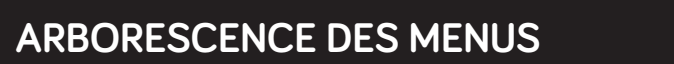

**Menu du terminal hors connexion Mise sous tension, gestion du mode autonome** Notice d'utilisation

• Puis valider.

• Ensuite, il faut sortir du menu badge pour mettre à jour la centrale, le terminal doit indiquer.

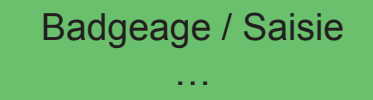

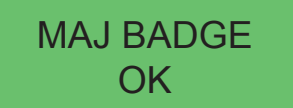

50-000-645 DOC.CLAI/PROX UTIL UF.H

Modification le 25 11 2008

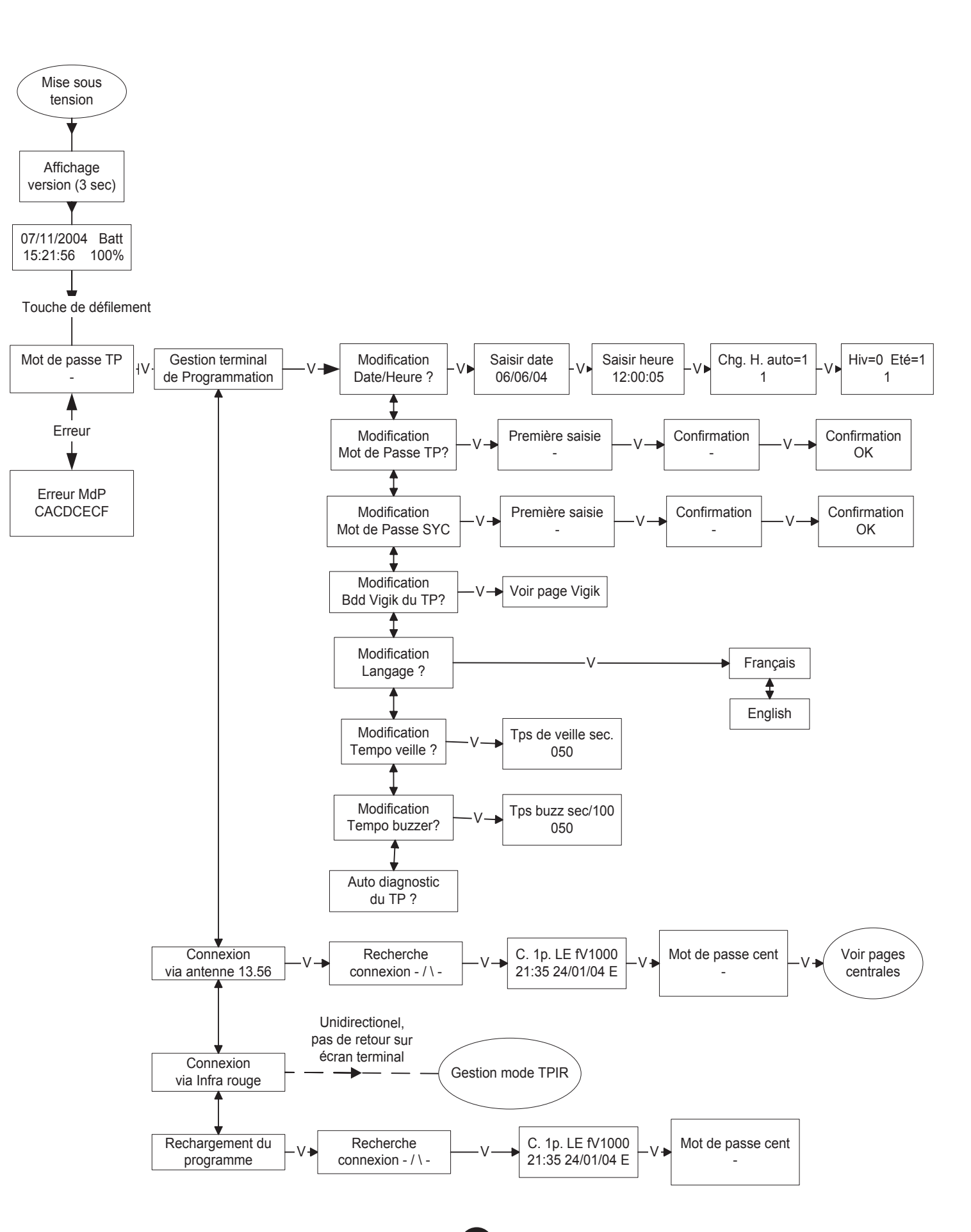

### **Menu du terminal hors connexion Gestion des services Vigik**

### **Menu Administration, Maintenance, Vigik (toutes centrales compatibles)**

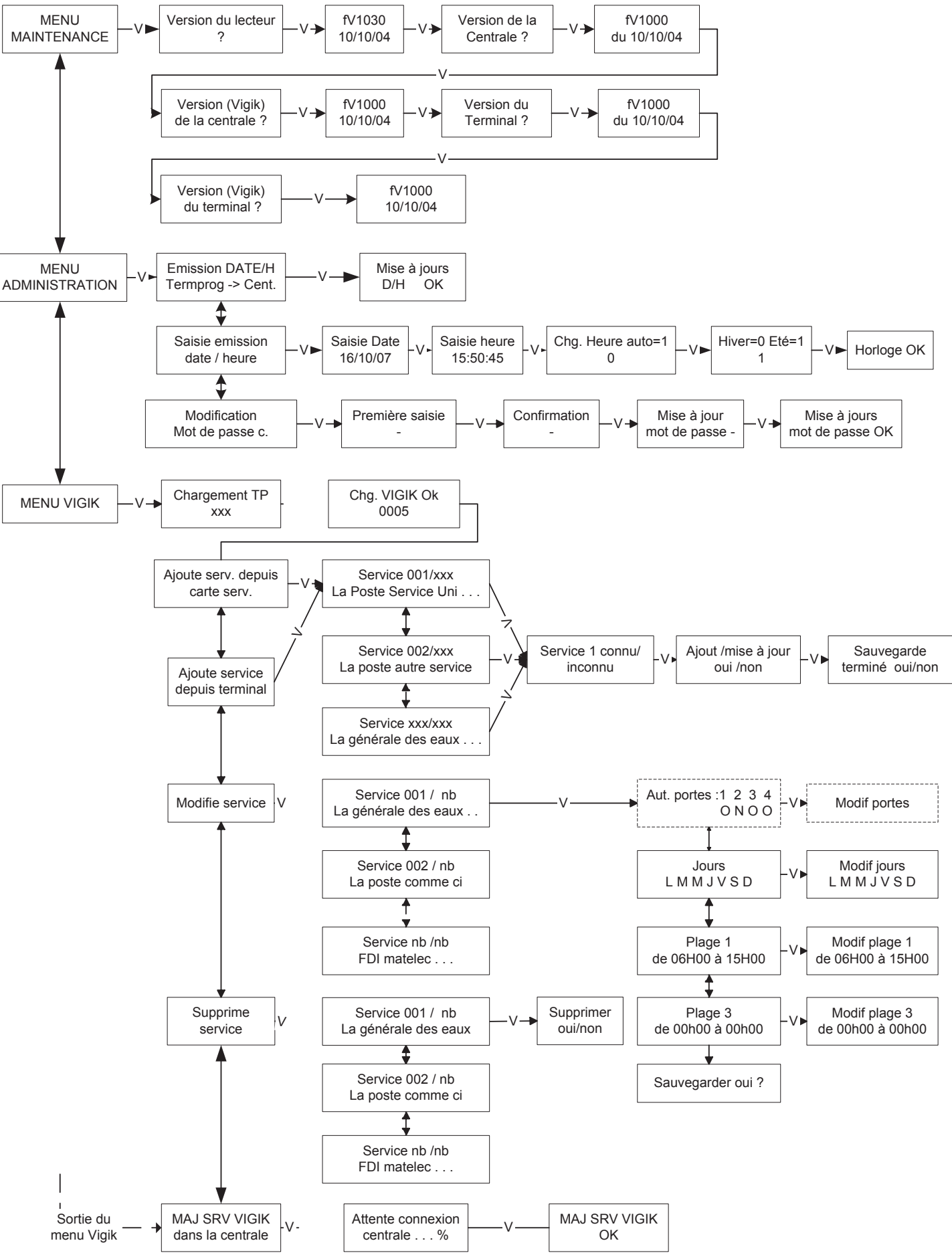

# **ARBORESCENCE DES MENUS**

Notice d'utilisation

50-000-645 DOC.CLAI/PROX UTIL UF.H

Modification le 25 11 2008

Page 27/33

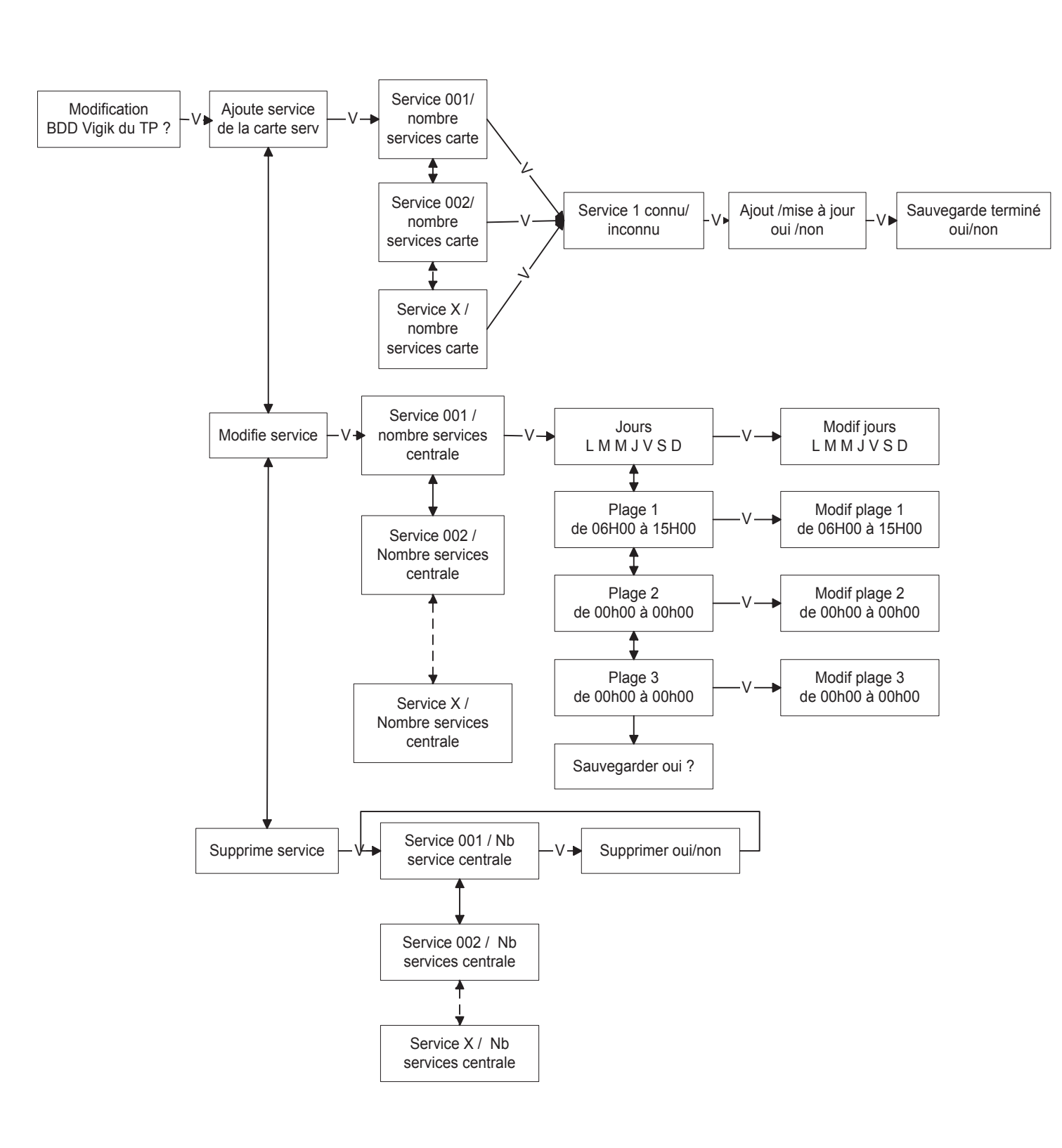

**Menu PARAMETRES, BADGE (Centrales lecture / écriture) Menu PARAMETRES, BADGE (VIT 25 M (V2 ou V3)**  $(M<sub>1</sub> + N<sub>2</sub>)$  M (V2 ou V3)

## **ARBORESCENCE DES MENUS** Notice d'utilisation

### Modification le 25 11 2008 ARBORESCENCE DES MENUS

50-000-645 DOC.CLAI/PROX UTIL UF.H

Page 29/33

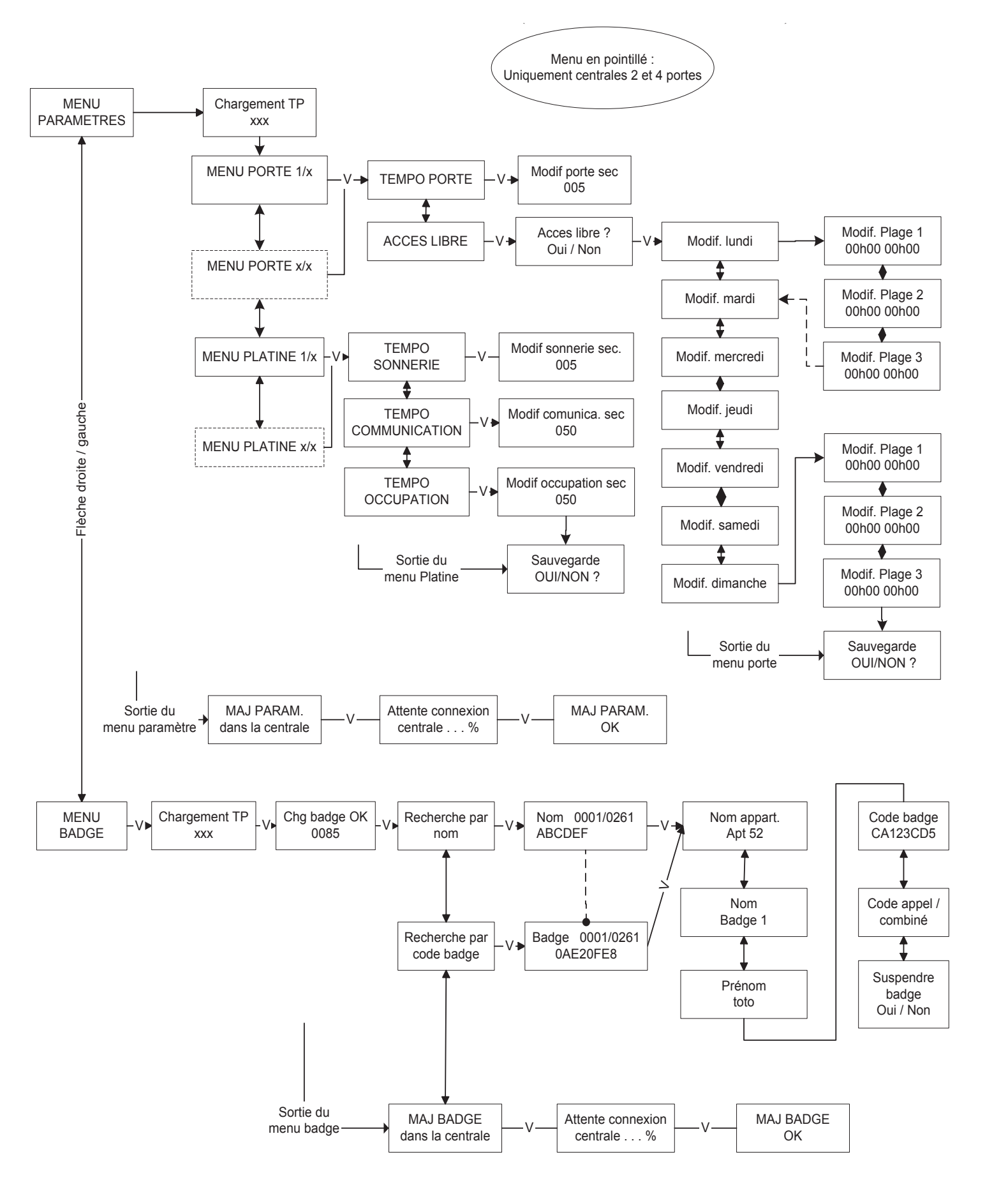

Modification le 25 11 2008

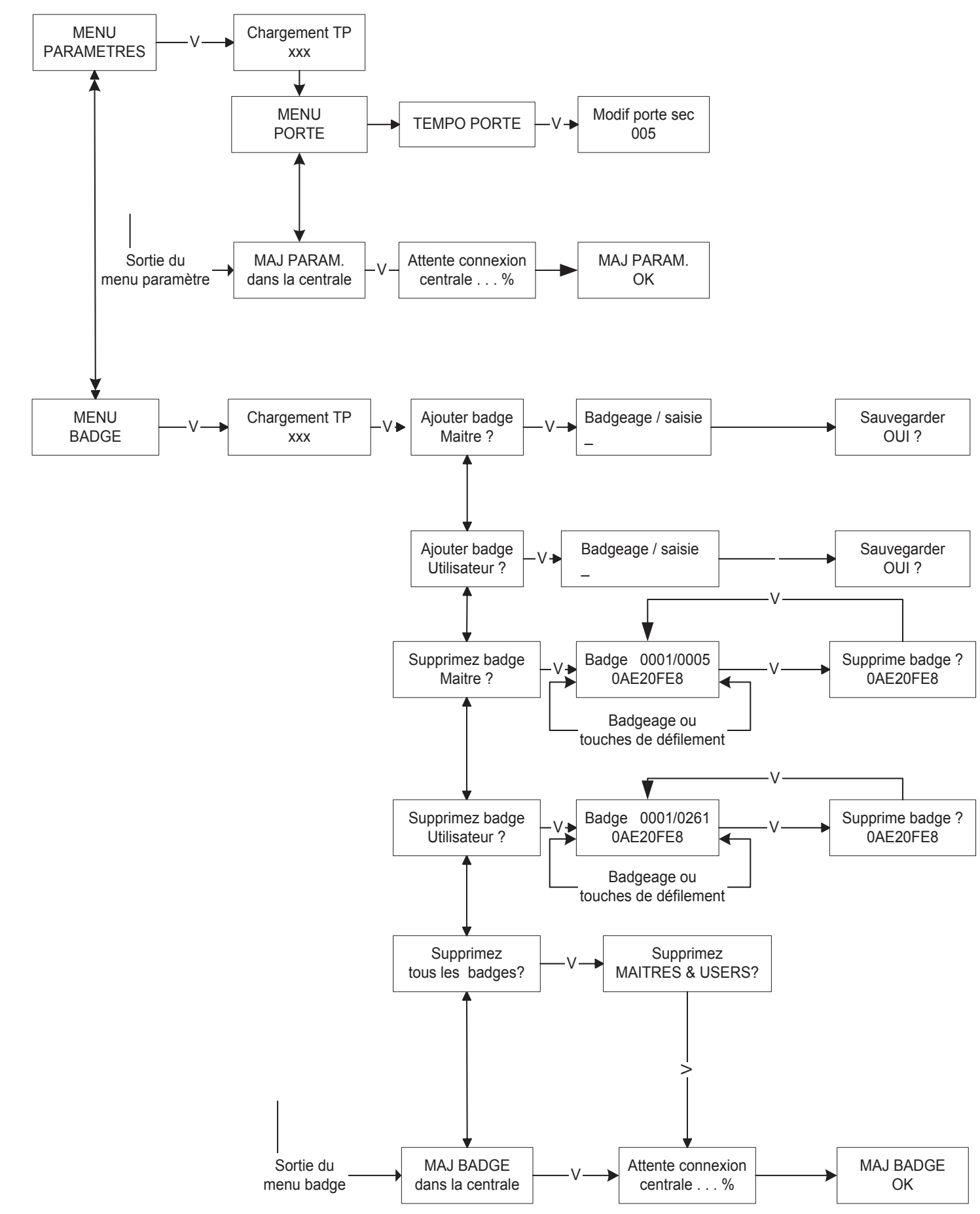

**Menu PARAMETRES, RESIDENT / BADGE (centrales 2 et 4 portes autonome) Menu APPARTEMENT (centrales 2 et 4 portes autonome + Bibus autonome)**

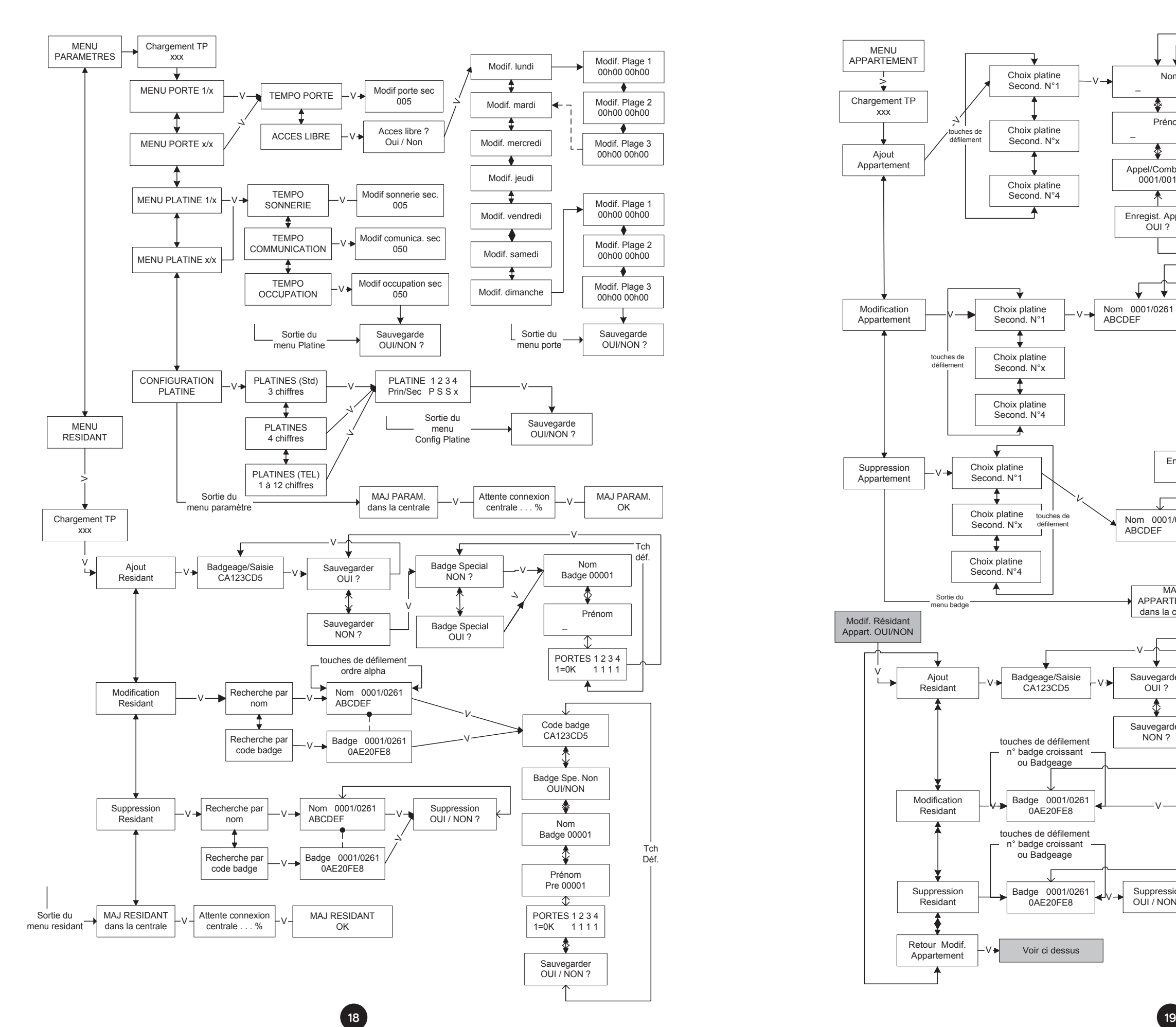

### **ARBORESCENCE DES MENUS CLAIR/PROX** ES MENUS

# Notice d'utilisation

50-000-645 DOC.CLAI/PROX UTIL UF.H

Modification le 25 11 2008

Page 31/33

Modification le 25 11 2008

Page 32/33

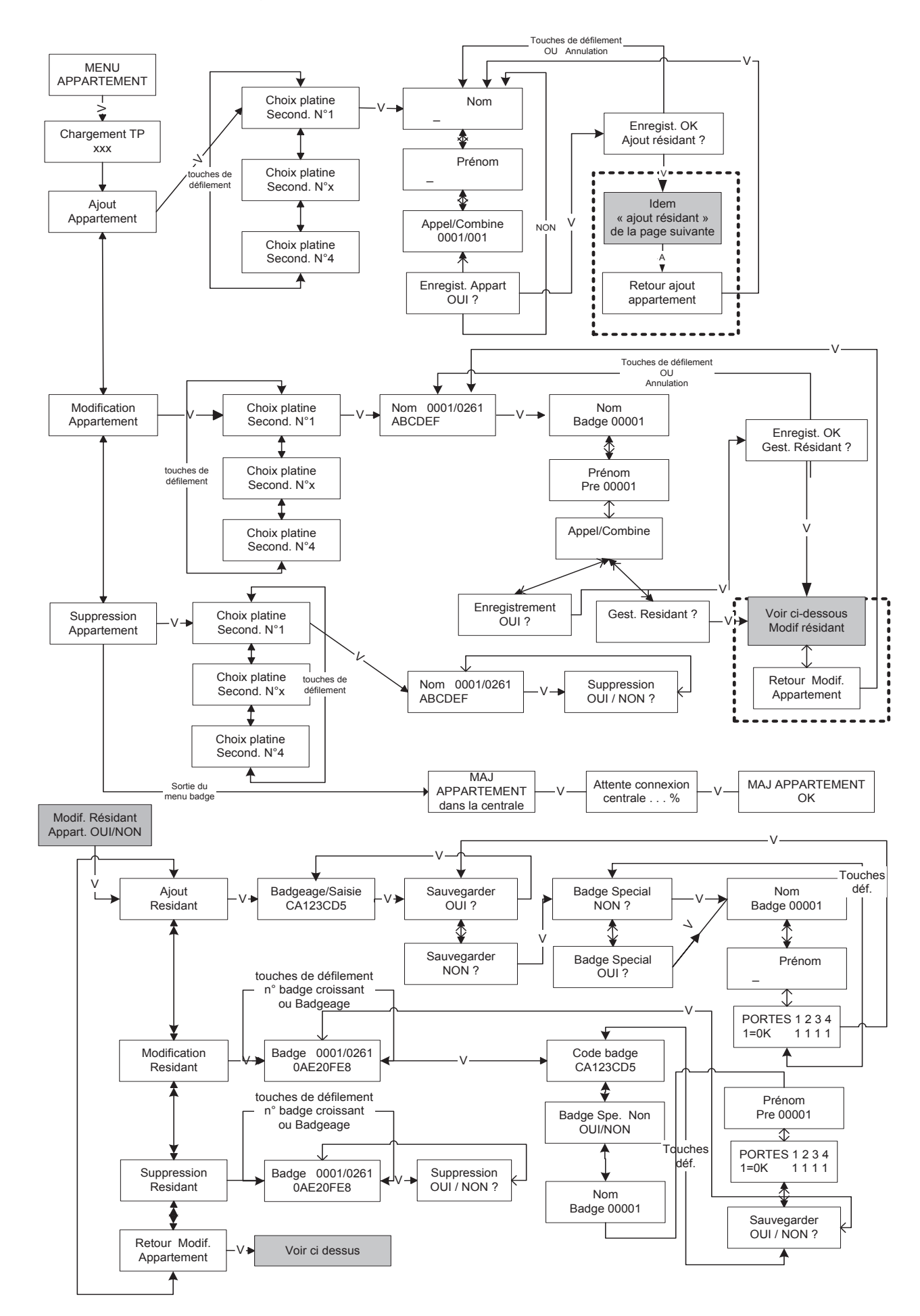

Menu MAINTENANCE / ADMINISTRATION / RESIDENT (centrales 2 et 4 portes autonome + Bibus autonome)

**CLAI/PROX**

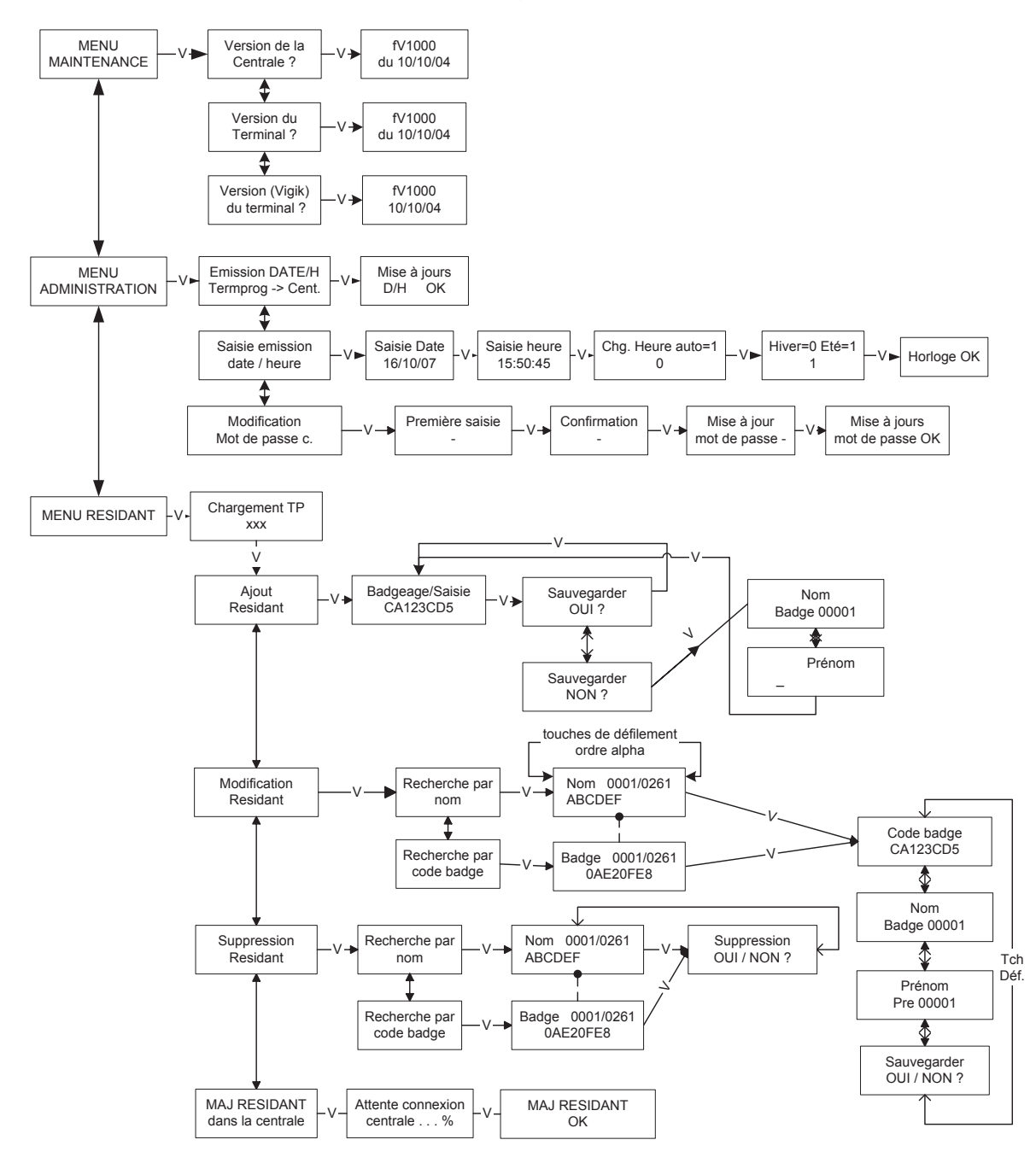

## **GARANTIE**

Nos matériels sont garantis vingt quatre mois, à dater de la facture. La garantie est limitée au remplacement ou à la réparation en nos ateliers du produit reconnu défectueux. L'envoi du matériel s'effectue franco dans les deux sens. La garantie s'annule si le matériel a été réparé sans notre accord. La garantie du produit ne couvre pas les défectuosités découlant de l'utilisation inadéquate ou abusive du produit, d'un accident, d'un acte de négligence, d'une mauvaise manipulation, de produits mal entretenus, d'environnement inadéquat ou de l'usure due à l'usage normal.

Les distances (en particulier de lecture) indiquées dans la documentation se réfèrent à des essais effectués dans des milieux idéaux (essais laboratoire), par conséquent, elles sont considérées comme des données maximum indicatives en conditions optimales d'utilisations.

URMET FRANCE ne saurait être responsable des données techniques, ni être responsable des pertes ou dommages, indirects, spéciaux, conséquents ou fortuits (y compris, mais sans s'y limiter, les pertes de profits, d'économies ou de données) découlant de quelque manière de l'utilisation des produits. Dans tous les cas, les transils doivent être câblés. En cas de non respect de cette règle la garantie pourra être remise en cause en cas de panne de la centrale.

**Ligne Assistance technique**

**0,15 € / min 0 825 890 830**

URMET FRANCE 94 rue de la Belle Étoile • ZAC PARIS NORD 2 95700 Roissy-En-France Tél. : 01 55 85 84 00 • Fax : 01 41 84 68 28 info@urmet.fr www.urmet.fr

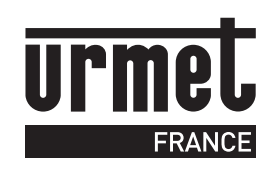

Modification le 25 11 2008